#### **Part 5: Configure Aurora Monitor Settings**

If Aurora Monitor is not running when you reconnect with VNC Viewer, you will need to go back and review the previous steps and try to find out where the error is.

# **Serial Port Setup**

The first thing you will want to do is determine the Serial Port that the RS-485 to USB Converter is registered under. This is required when configuring the Aurora Monitor. Type the following command in an LXTerminal window:

dmesg | grep tty

Note that the character between the dmesg and grep is the pipe symbol. It is often found on the same key as the backslash (\) character, but requires the Shift to be pressed as well. You should see something like the following output:

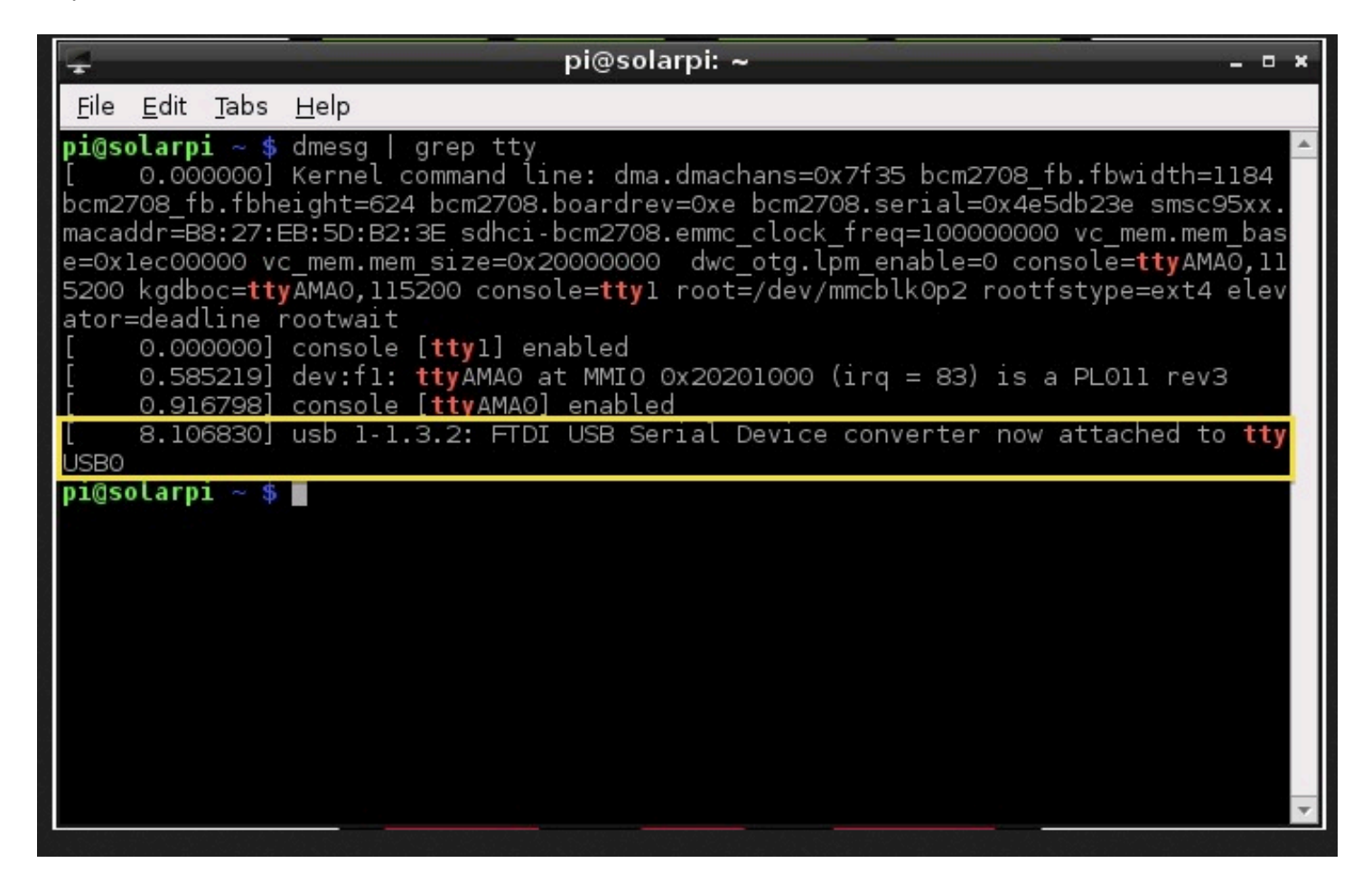

*List Serial Ports*

You want to take note of the port name for the USB connected FTDI Converter. On my computer the port is:

In Aurora Monitor click on the "Settings | Setup" menu item.

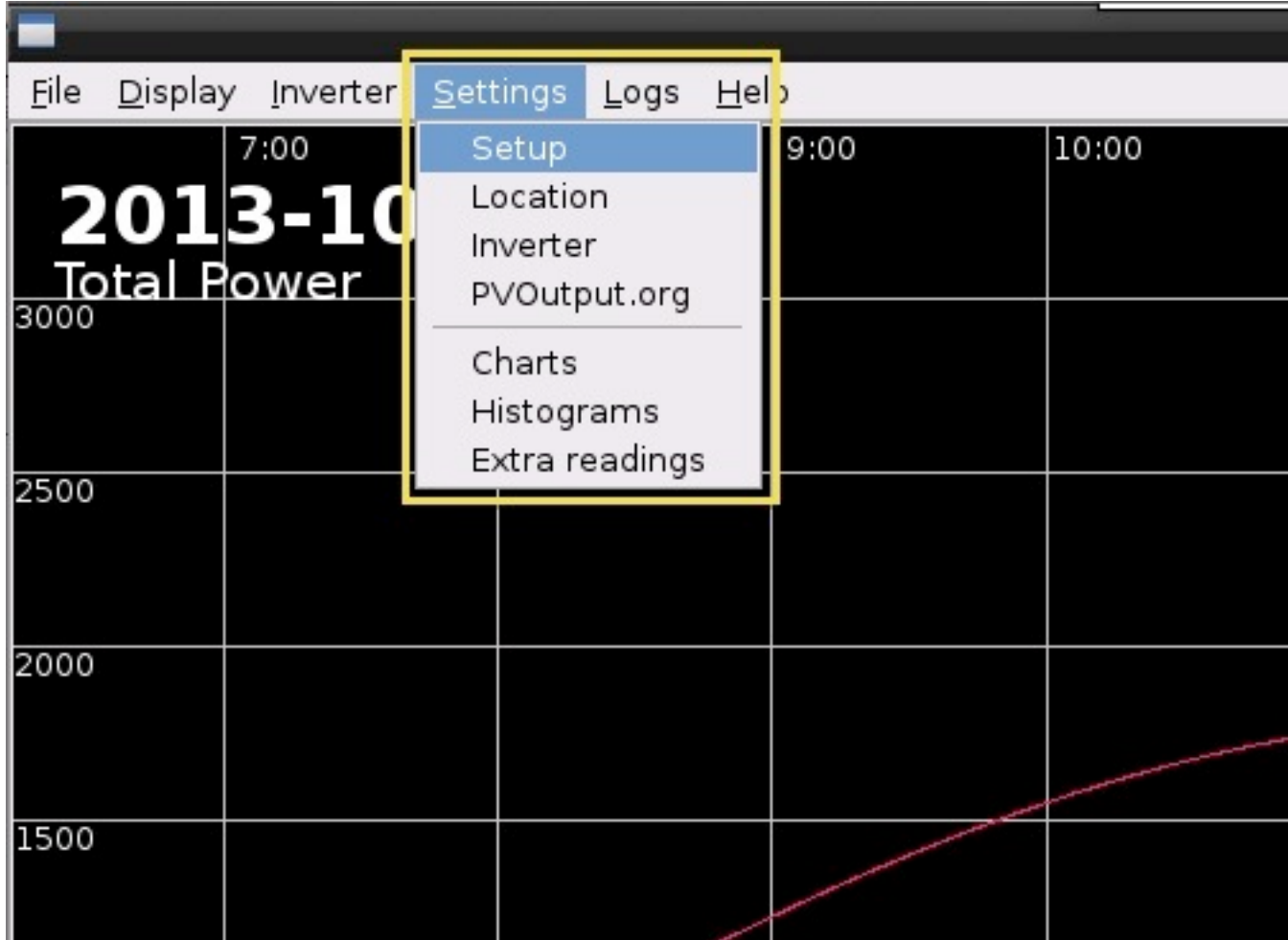

*Aurora Monitor Setup Menu*

This will open the Setup dialog box:

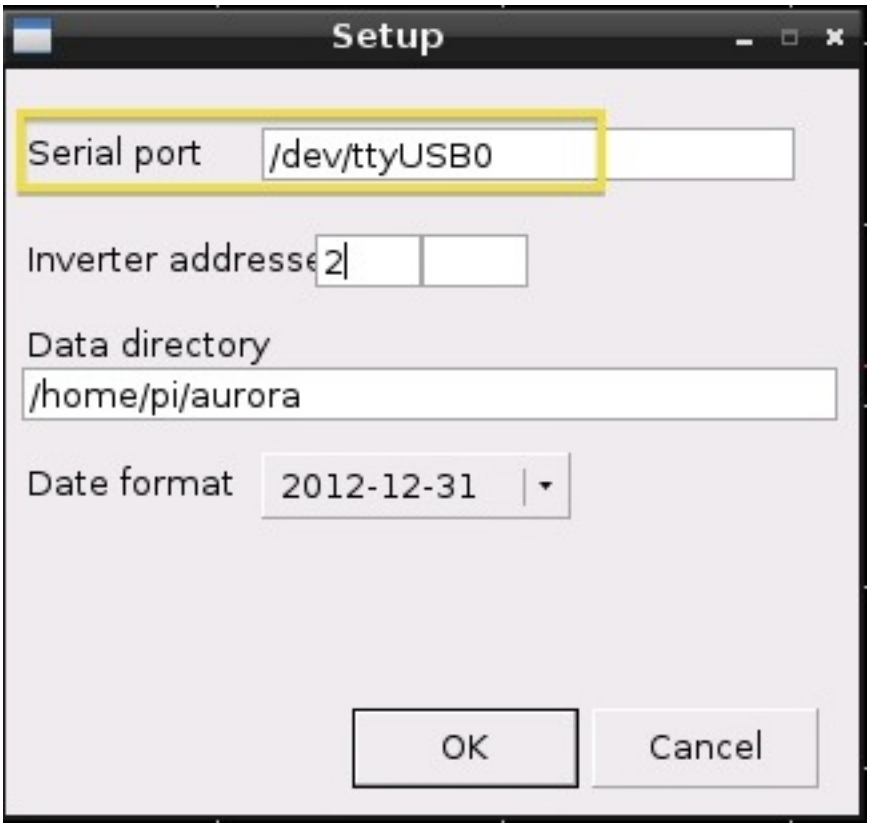

*Aurora Monitor Setup Dialog*

Change the Serial Port to the correct one that was displayed in the ʻdmesg' output. eg:*/dev/ttyUSB0*. The Inverter address is 2 by default on Aurora Solar inverters. Click OK to save the settings.

### **Location Setup**

Click the "Settings | Location" menu item. The Location dialog will open.

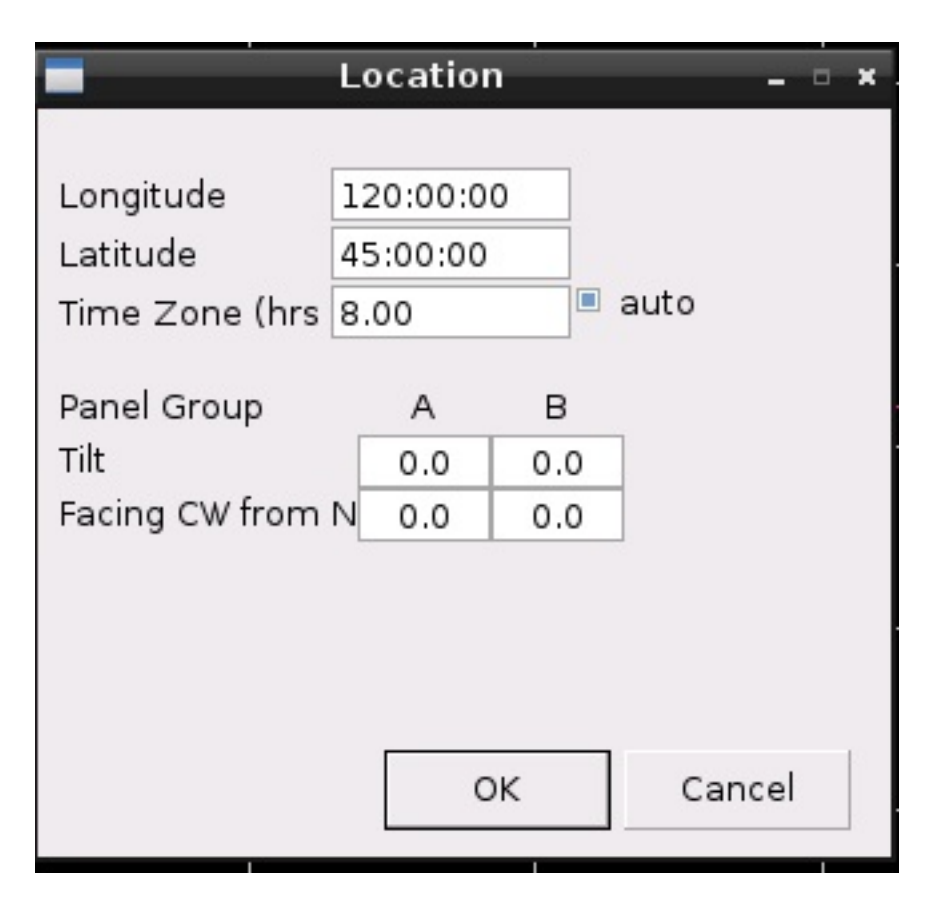

*Location Config Dialog*

You need to enter the Latitude and Longitude for your current location to allow for correct plotting of the solar insolation graph.

How do you find out your latitude and longitude? That's a good question! I used this blog post as a guide.

- Go to Google Maps (http://maps.google.com.au)
- Type in your address and then zoom in to a decent level so you can see your house or building nice and easily in the center of the screen.
- Right click on your house and choose the option "What's Here?"
- A green arrow should appear where you right clicked. Click it!!
- The latitude and longitude will be displayed above the arrow

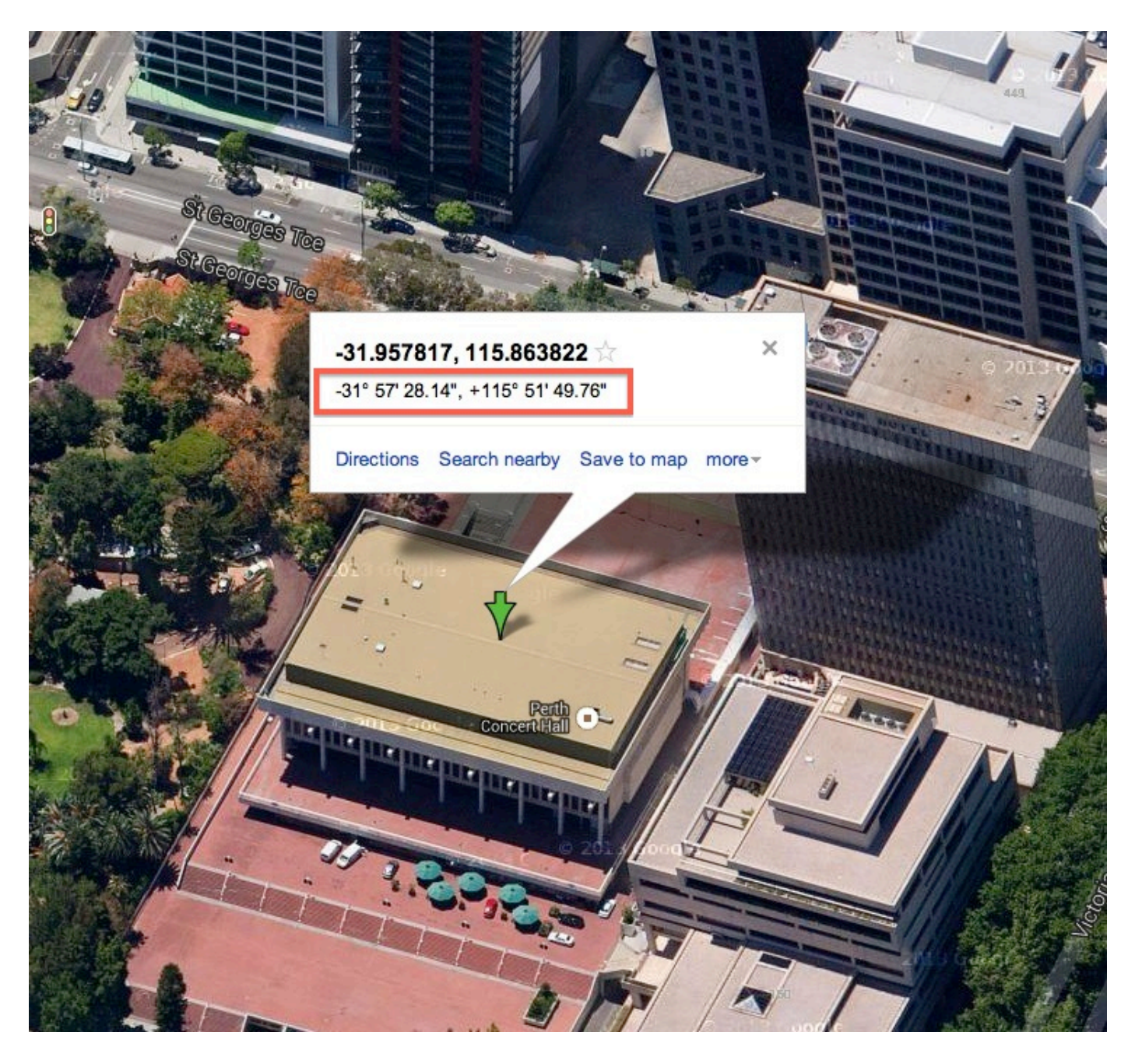

*Latitude & Longitude*

Note: Aurora Monitor lists the longitude first and then the latitude, but in Google Maps they are listed with latitude *first, then longitude.*

You want to use the values in the red square. These are measurements in Degrees, Minutes and Seconds. So using the values above, I would set my location as follows:

- Latitude: -31:57:28
- Longitude: 115:51:49

Enter your values and click OK to save them.

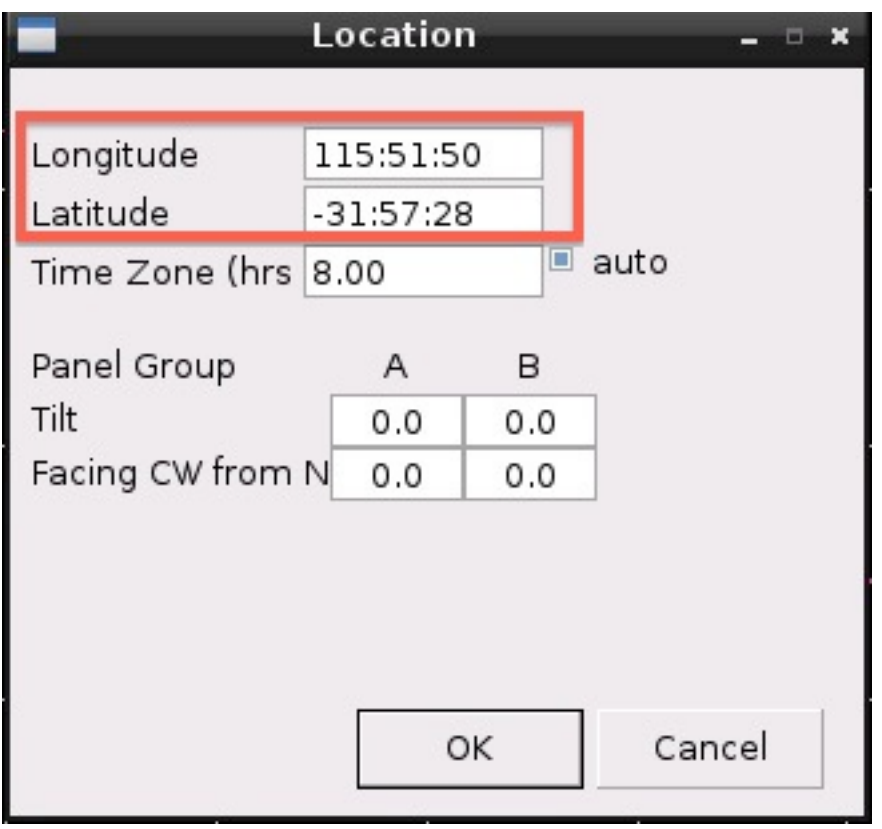

*Latitude & Longitude Values*

## **Inverter Setup**

Click the "Settings | Inverter" menu item. The Inverter dialog will open.

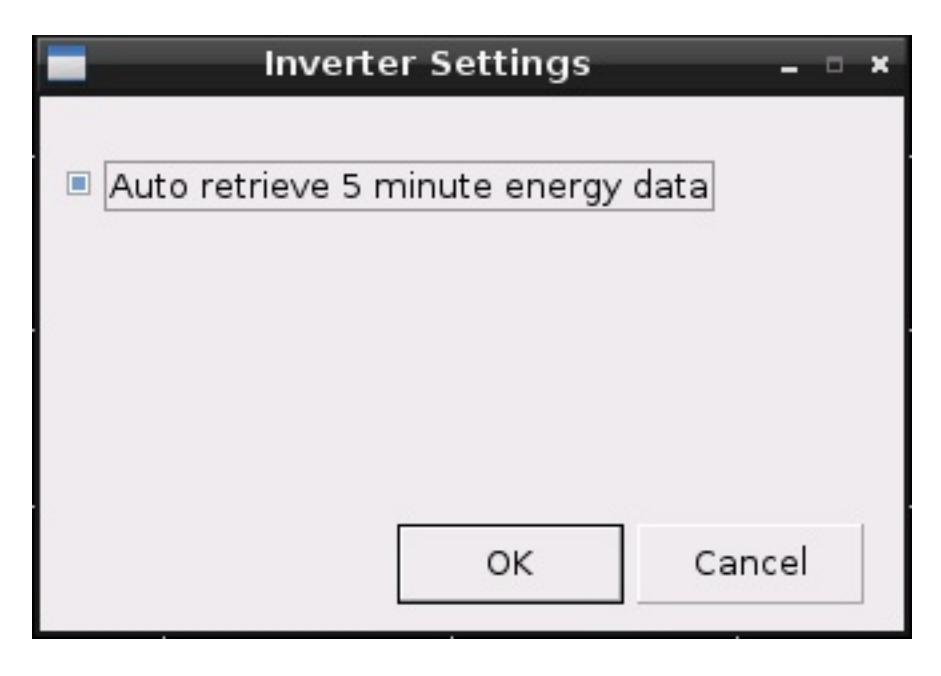

*Inverter Settings*

Clicking the checkbox will auto retrieve energy data from the inverter in 5 minute intervals.

#### **PVOutput.org Setup**

Click the "Settings | PVOutput.org" menu item. The PVOutput dialog will open.

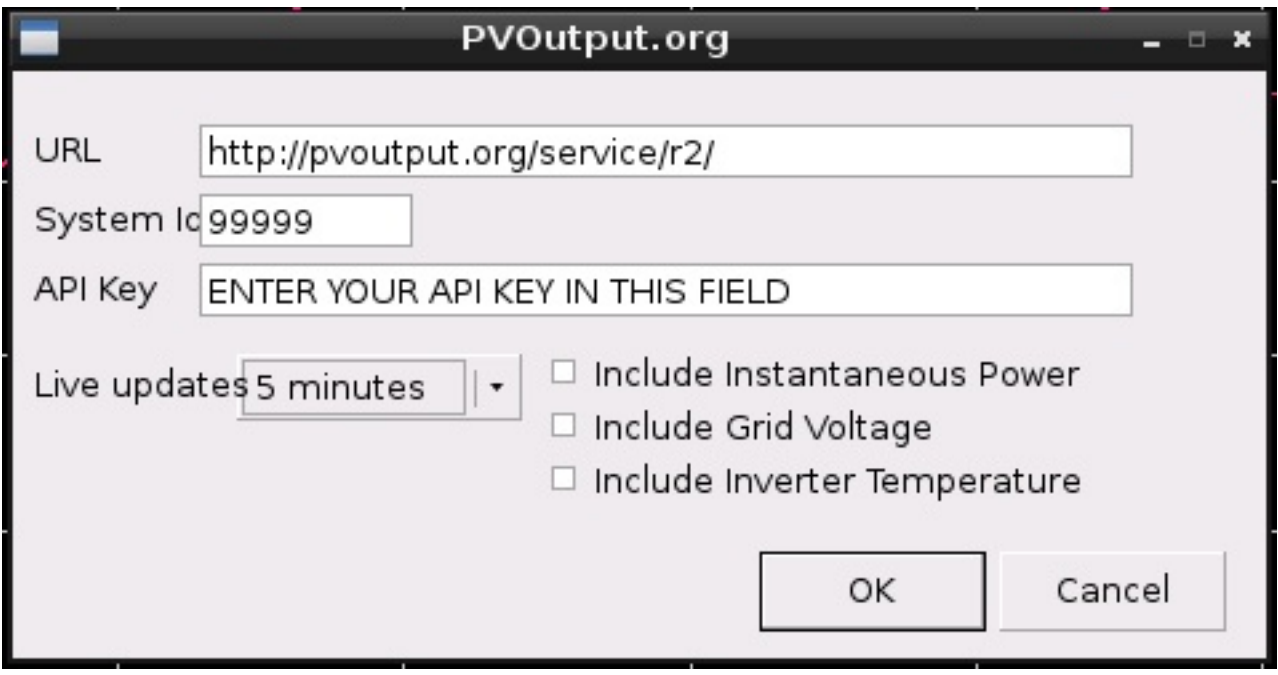

*PVOutput.org Configuration*

Once you have configured your own PVOutput account from the website, then you can enter your account ID and API key. Aurora Monitor will automatically upload your data to your website account every 5 mins while the inverter is working during daylight hours. Please donate to PVOutput.org to show your support for this [currently] free service.

As for the remaining settings – Charts, Histograms & Extra Readings – feel free to investigate them and play around with these settings.

The above instructions are open-source materials produced and provided by Stuart Clement. They were uploaded to the following website on Oct. 24, 2013. **http://www.monkeysandgorillas.com/index.php/2013/10/24/raspberry-pi-setup-to-monitoraurora-pvi-5000-solar-inverter-part-3/**

Stuart Clement's contact information: **jenart@gmail.com**